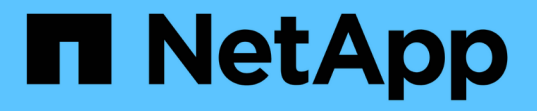

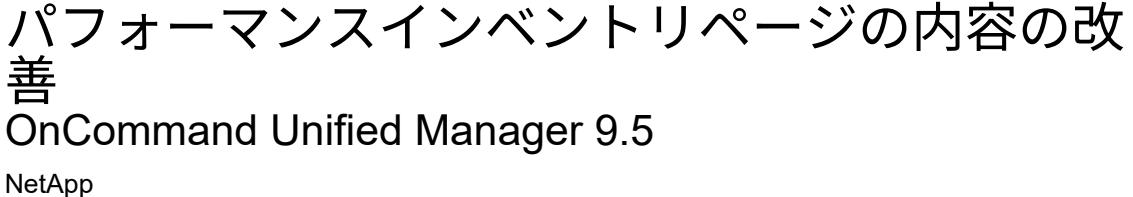

December 20, 2023

This PDF was generated from https://docs.netapp.com/ja-jp/oncommand-unified-manager-95/performance-checker/task-searching-on-object-inventory-performance-pages.html on December 20, 2023. Always check docs.netapp.com for the latest.

# 目次

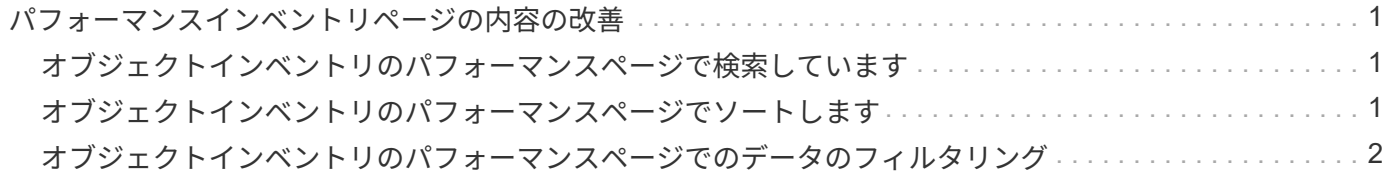

## <span id="page-2-0"></span>パフォーマンスインベントリページの内容の改善

パフォーマンスオブジェクトのインベントリページには、オブジェクトインベントリデ ータのコンテンツを絞り込むためのツールが含まれており、特定のデータをすばやく簡 単に見つけることができます。

パフォーマンスオブジェクトのインベントリページに格納される情報は多岐にわたる場合があり、複数のペー ジにまたがることがよくあります。この種の包括的なデータは、パフォーマンスの監視、追跡、改善には非常 に役立ちますが、特定のデータを特定するには、探しているデータをすばやく特定するためのツールが必要で す。したがって、パフォーマンスオブジェクトのインベントリページには、検索、ソート、およびフィルタリ ングの機能が含まれています。また、検索とフィルタリングを組み合わせて、結果をさらに絞り込むこともで きます。

### <span id="page-2-1"></span>オブジェクトインベントリのパフォーマンスページで検索して います

オブジェクトインベントリのパフォーマンスページで文字列を検索できます。ページの 右上にある \* Search \* フィールドを使用して、オブジェクト名またはポリシー名に基づ いてデータをすばやく検索できます。これにより、特定のオブジェクトとその関連デー タをすばやく特定したり、ポリシーを特定して関連するポリシーオブジェクトデータを 表示したりできます。

手順

1. 検索条件に基づいて、次のいずれかのオプションを実行します。

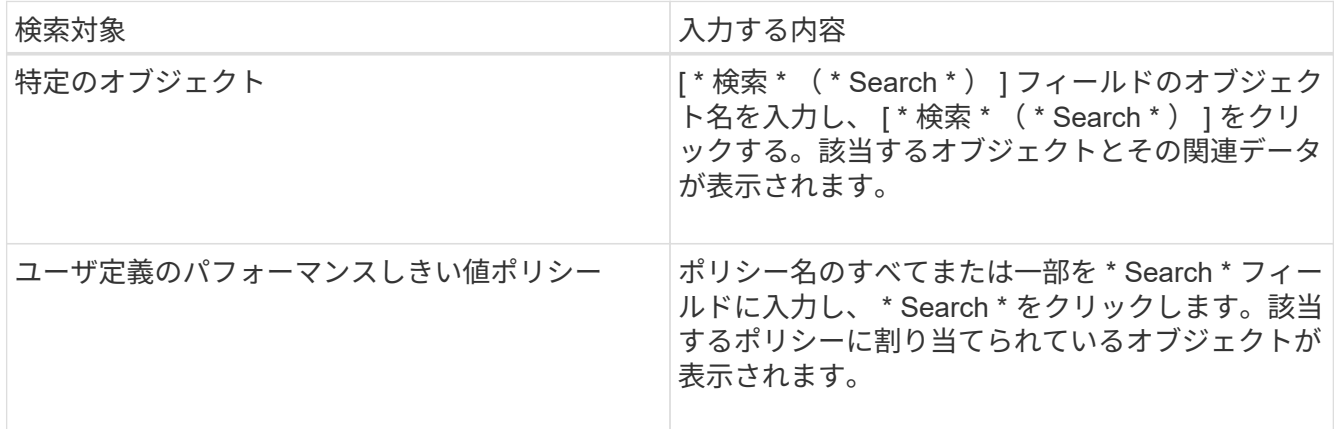

## <span id="page-2-2"></span>オブジェクトインベントリのパフォーマンスページでソートし ます

オブジェクトインベントリパフォーマンスページのすべてのデータを任意の列で昇順ま たは降順でソートできます。オブジェクトインベントリデータをすばやく特定できるた め、パフォーマンスの調査時やトラブルシューティングの開始時に役立ちます。

#### このタスクについて

ソート用に選択した列は、列見出し名が強調表示され、ソート方向を示す矢印アイコンが名前の右側に表示さ れます。上矢印は昇順、下矢印は降順を示します。デフォルトのソート順序は、ステータス \* (イベントの重 要度)が降順、重大度が最も高いパフォーマンスイベントが最初に表示されます。

#### 手順

1. 列名をクリックすると、昇順または降順で列のソート順序を切り替えることができます。

Object Inventory Performance ページの内容は、選択した列に基づいて昇順または降順でソートされま す。

## <span id="page-3-0"></span>オブジェクトインベントリのパフォーマンスページでのデータ のフィルタリング

オブジェクトインベントリのパフォーマンスページでデータをフィルタリングして、特 定の条件に基づいてデータをすばやく特定できます。フィルタリングを使用すると、オ ブジェクトインベントリのパフォーマンスページの内容を絞り込んで、指定した結果だ けを表示できます。そのため、関心のあるパフォーマンスデータだけを効率的に表示で きます。

#### このタスクについて

フィルタリングパネルを使用して、プリファレンスに基づいてグリッドビューをカスタマイズできます。使用 可能なフィルタオプションは、グリッドで表示している関連するオブジェクトタイプによって異なります。フ ィルタが現在適用されている場合は、Filteringコントロールの左側にアスタリスク(\*)が表示されます。

#### 4種類のフィルタパラメータがサポートされています。

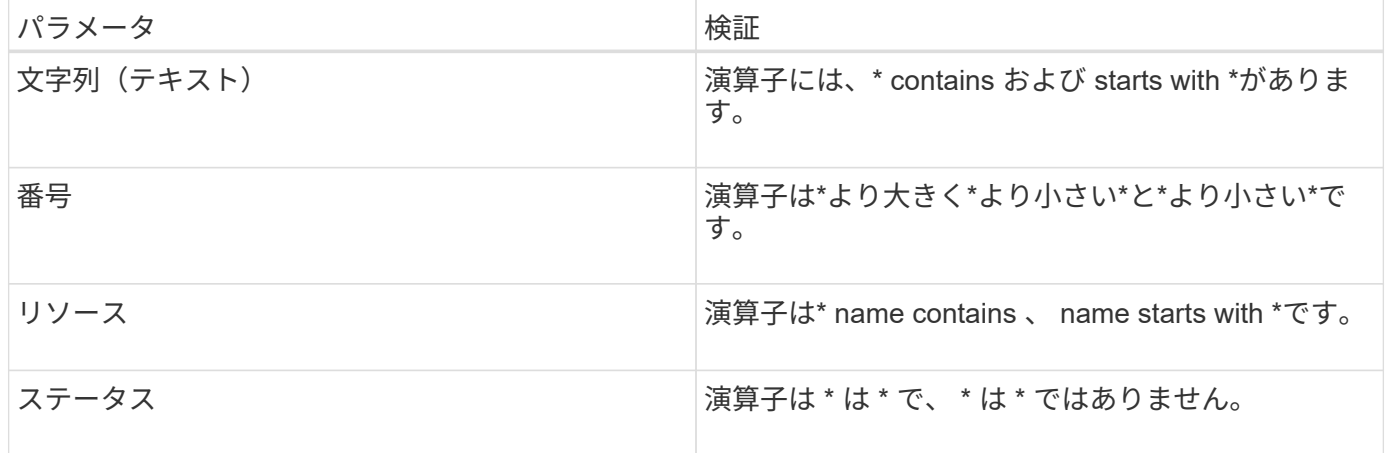

各フィルタについて、3つのフィールドをすべて指定する必要があります。使用可能なフィルタは、現在のペ ージのフィルタ可能な列に基づいて決まります。適用できるフィルタは 4 つまでです。フィルタパラメータ の組み合わせに基づいてフィルタされた結果が表示されます。フィルタされた結果は、現在表示されているペ ージだけでなく、フィルタ処理された検索のすべてのページに適用されます。

フィルタパネルを使用してフィルタを追加できます。

- 1. ページの上部にある[**Filtering**](フィルタリング)をクリックします。フィルタリングパネルが表示されま す。
- 2. フィルタリングパネルで、左側のドロップダウンリストをクリックし、オブジェクト名(*Cluster*、パフォ ーマンスカウンタなど)を選択します。
- 3. 中央のドロップダウンリストをクリックし、ブール演算子\*名に\*が含まれているか、最初の選択がオブジ ェクト名の場合は\*で始まる名前を選択します。最初の選択がパフォーマンスカウンタであった場合 は、「より大きい」または「**\***より小さい」を選択します。最初の選択が「**\***ステータス」の場合、「は」 または「\*は\*ではありません」を選択します。
- 4. 検索条件に数値が必要な場合は、右のフィールドに上下の矢印ボタンが表示されます。上矢印ボタンと下 矢印ボタンをクリックすると、目的の数値を表示できます。
- 5. 必要に応じて、右側のテキストフィールドに数値以外の検索条件を入力します。
- 6. フィルタを追加するには、\*フィルタの追加\*をクリックします。追加のフィルタフィールドが表示されま す。前述の手順に従って、このフィルタを設定します。4番目のフィルタを追加すると、[フィルタを追加 (Add Filter)]ボタンが表示されなくなることに注意してください。
- 7. [ フィルタを適用( Apply Filter ) ] をクリックする。フィルタオプションがグリッドに適用され、[フィル タリング(Filtering)]ボタンにアスタリスク(\*)が表示されます。
- 8. フィルタパネルを使用して、削除するフィルタの右側にあるゴミ箱アイコンをクリックして、個々のフィ ルタを削除します。
- 9. すべてのフィルターを削除するには、フィルターパネルの下部にある \* リセット \* をクリックします。

フィルタリングの例

次の図は、フィルタパネルと 3 つのフィルタを示しています。フィルタの追加\*ボタンは、最大4つまでのフィ ルタがある場合に表示されます。

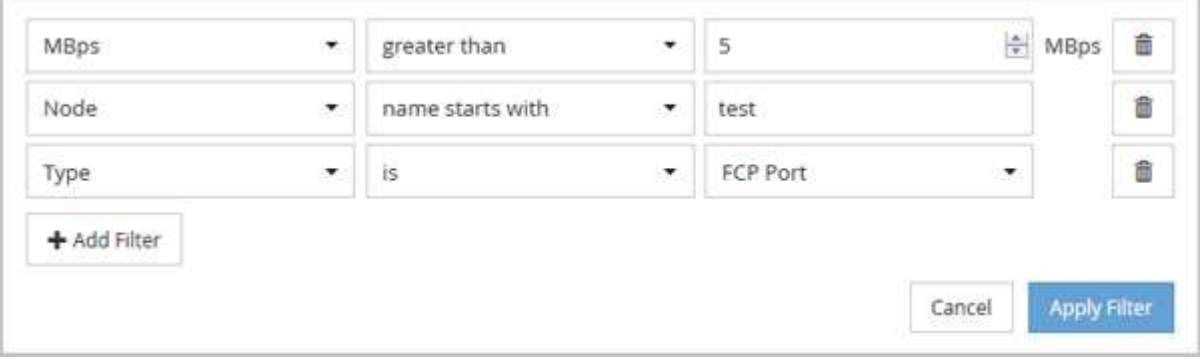

[フィルタの適用(Apply Filter)]をクリックすると、[フィルタ処理(Filtering)]パネルが閉じ、フィルタが適 用されます。

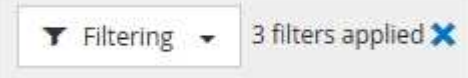

Copyright © 2023 NetApp, Inc. All Rights Reserved. Printed in the U.S.このドキュメントは著作権によって保 護されています。著作権所有者の書面による事前承諾がある場合を除き、画像媒体、電子媒体、および写真複 写、記録媒体、テープ媒体、電子検索システムへの組み込みを含む機械媒体など、いかなる形式および方法に よる複製も禁止します。

ネットアップの著作物から派生したソフトウェアは、次に示す使用許諾条項および免責条項の対象となりま す。

このソフトウェアは、ネットアップによって「現状のまま」提供されています。ネットアップは明示的な保 証、または商品性および特定目的に対する適合性の暗示的保証を含み、かつこれに限定されないいかなる暗示 的な保証も行いません。ネットアップは、代替品または代替サービスの調達、使用不能、データ損失、利益損 失、業務中断を含み、かつこれに限定されない、このソフトウェアの使用により生じたすべての直接的損害、 間接的損害、偶発的損害、特別損害、懲罰的損害、必然的損害の発生に対して、損失の発生の可能性が通知さ れていたとしても、その発生理由、根拠とする責任論、契約の有無、厳格責任、不法行為(過失またはそうで ない場合を含む)にかかわらず、一切の責任を負いません。

ネットアップは、ここに記載されているすべての製品に対する変更を随時、予告なく行う権利を保有します。 ネットアップによる明示的な書面による合意がある場合を除き、ここに記載されている製品の使用により生じ る責任および義務に対して、ネットアップは責任を負いません。この製品の使用または購入は、ネットアップ の特許権、商標権、または他の知的所有権に基づくライセンスの供与とはみなされません。

このマニュアルに記載されている製品は、1つ以上の米国特許、その他の国の特許、および出願中の特許によ って保護されている場合があります。

権利の制限について:政府による使用、複製、開示は、DFARS 252.227-7013(2014年2月)およびFAR 5252.227-19(2007年12月)のRights in Technical Data -Noncommercial Items(技術データ - 非商用品目に関 する諸権利)条項の(b)(3)項、に規定された制限が適用されます。

本書に含まれるデータは商用製品および / または商用サービス(FAR 2.101の定義に基づく)に関係し、デー タの所有権はNetApp, Inc.にあります。本契約に基づき提供されるすべてのネットアップの技術データおよび コンピュータ ソフトウェアは、商用目的であり、私費のみで開発されたものです。米国政府は本データに対 し、非独占的かつ移転およびサブライセンス不可で、全世界を対象とする取り消し不能の制限付き使用権を有 し、本データの提供の根拠となった米国政府契約に関連し、当該契約の裏付けとする場合にのみ本データを使 用できます。前述の場合を除き、NetApp, Inc.の書面による許可を事前に得ることなく、本データを使用、開 示、転載、改変するほか、上演または展示することはできません。国防総省にかかる米国政府のデータ使用権 については、DFARS 252.227-7015(b)項(2014年2月)で定められた権利のみが認められます。

#### 商標に関する情報

NetApp、NetAppのロゴ、<http://www.netapp.com/TM>に記載されているマークは、NetApp, Inc.の商標です。そ の他の会社名と製品名は、それを所有する各社の商標である場合があります。